# **Om Excelprogrammet for resistenskontroll**

### **Hva viser programmet?**

Programmet gir mulighet til å følge løpende mm-soner for ATCC-referansestammer mot valgte antibiotika. Det viser følgende elementer (Excel adresseeksempel er angitt til høyre):

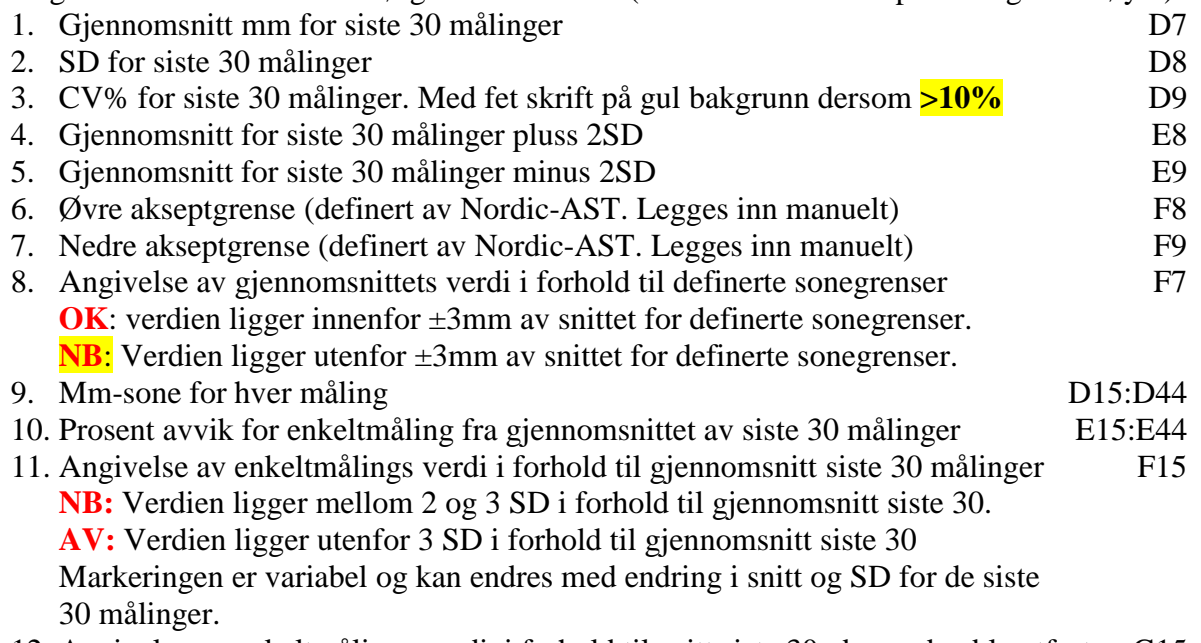

- 12. Angivelse av enkeltmålings verdi, i forhold til snitt siste 30, dagen den ble utført G15 **NB:** Verdien ligger mellom 2 og 3 SD i forhold til gjennomsnitt forrige siste 30. **AV:** Verdien ligger utenfor 3 SD i forhold til gjennomsnitt forrige siste 30 Markeringen viser "realtids"-konklusjon. Endres ikke med senere endring i snitt og SD
- 13. Diagrammene viser for hvert antibiotikum siste 30 måleverdier plottet inn med siste verdi først. Øvre (rød) og nedre (blå) definerte akseptgrense plottes også inn.
- 14. Registreringsknapp er koblet til makrofunksjon som legger de inntastede måleverdiene på plass i skjemaet, utfører de programmerte beregningene og putter målepunktene inn i kurvediagrammene.
- 15. Angreknapp er koblet til makrofunksjon som sletter sist innlagte måleserie og tilbakestiller beregningene og diagrammene tilsvarende. Angreknappen kan kun benyttes én gang, det vil si kun for siste registrering.

### **Om rapporteringsregler**

Ved løpende bruk av diagrammene, eksempelvis oppsett én gang ukentlig, skal ansvarlig bioingeniør skrive avvik og rapportere umiddelbart til fagansvarlig lege ved følgende utslag:

- gjennomsnitt utenfor definerte sonegrenser (Eks **NB** i felt F7)
- $CV\% > 10\%$  (Eks D9)
- Enkeltmåling utenfor 3SD (Eksempel **AV** felt F15)
- To enkeltmålinger etter hverandre for samme antibiotikum mellom 2 og 3 SD (Eksempel **NB** felt F15)
- Minst tre målinger samme dag samme stamme (ulike antibiotika) mellom 2 og 3 SD

#### **Om beskyttelse**

Regnearket er i prinsippet beskyttet slik at uautoriserte endringer ikke kan foretas. Det er imidlertid ikke lagt passord på beskyttelsesfunksjonen. Beskyttelsen omfatter ikke feltene definert for inntasting av ny dato med tilhørende måleverdier, eller kolonne C beregnet for kommentarer som ønskes knyttet til registreringene.

# **Om makroene**

Makroene er skrevet inn i Visual Basic som er det programmeringsspråket Excel benytter. Alle makroene til de ulike arkene som inngår i en fil ligger i samme modul.

Makroene har navn etter det Excel-arket de er knyttet til. Dersom arknavnet endres vil ikke makroene fungere dersom ikke også navnet endres tilsvarende alle steder hvor det forekommer i makroen.

Makroene kan åpnes ved å klikke på Visning  $\rightarrow$  Makroer  $\rightarrow$  Vis Makroer... (Liste over alle makroene i filen kommer opp)  $\rightarrow$  Velg aktuell makro og trykk "Rediger". Da kommer Visual Basic programmet opp. Eventuelle rettinger kan gjøres. Etter eventuelle rettinger må lagringsknappen [disketten] trykkes.

# **Vær oppmerksom på visse forhold:**

- **Når filene leveres er det på forhånd lagt inn fire registreringer i hvert ark. Disse må ikke slettes før det er foretatt minst to registreringer til**. Det vil si at arkene aldri må "tømmes" helt, men at det alltid må være minst to registreringer på plass.
- Når minst to registreringer er foretatt kan de forhåndsinnlagte verdiene fjernes på følgende måte:
	- $\circ$  Velg fra menyen: Se gjennom  $\rightarrow$  Opphev arkbeskyttelse (evnt passord)
	- o Merk i venstre marg radene med forhåndsinnlagte verdier.
	- o Trykk høyre museknapp med pilen i det merkede området
	- o Velg: Slett med venstre museknapp (radene fjernes)
	- o Velg fra menyen: Se gjennom  $\rightarrow$  Beskytt ark  $\rightarrow$  (Legg inn eventuelt passord)  $\rightarrow$  OK
- Navn på antibiotika (Eksempel D6), Antibiotikakoder (E6), definerte sonegrenser (F8-F9), som kan variere (for eksempel ved overgang til Eucast systemet), kan ved behov endres som følger:
	- $\circ$  Velg fra menyen: Se gjennom  $\rightarrow$  Opphev arkbeskyttelse (evnt passord)
	- o Rett navn, kode og/eller sonegrenser i de aktuelle feltene.
	- o Antibiotikum-navnet i tegnforklaringen i diagrammet rettes automatisk
	- o Velg fra menyen: Se gjennom  $\rightarrow$  Beskytt ark  $\rightarrow$  (Legg inn eventuelt passord)  $\rightarrow$  OK

Dersom de definerte sonegrensene endres vesentlig bør skalaen på Y-aksen på tilhørende diagram endres:

- $\circ$  Velg fra menyen: Se gjennom  $\rightarrow$  Opphev arkbeskyttelse (evnt passord)
- o Klikk på og merk Y-aksen
- o Høyre-klikk ov velg: Formater akse  $\rightarrow$  Skala
- o Legg inn nye maksimum og minimumsverdi som passer. Tips: differanse 20
- o Klikk tilbake til skjema
- o Velg fra menyen: Se gjennom  $\rightarrow$  Beskytt ark  $\rightarrow$  (Legg inn eventuelt passord)  $\rightarrow$  OK ▪ Registreringsmakroene utfører "jobben" i følgende rekkefølge:

# **NB: Man må trykke Enter eller pil etter siste registrering (bekrefte registreringen) for at makroen skal virke.**

- o Den opphever arkbeskyttelsen
- o Flytter tidligere registreringer ett hakk ned slik at det blir ledig plass øverst i listens posisjon 1 (rad 15)
- o Flytter verdiene fra registreringsraden ned til rad 15
- o Korrigerer områdene for beregning av snitt og SD slik at kun de siste 30 registreringer inkluderes
- o Aktuelle diagram åpnes ett for ett og sist registrerte punkter legges inn ett for ett
- o Angreknappen blir knyttet til angremakroen
- o Arket beskyttes igjen.
- o Arket lagres

CV%, gjennomsnitt ±2SD og % avvik fra gjennomsnittet regnes ut automatisk i arket, dvs at de er formelstyrt og ikke makrostyrt. Det samme gjelder varslingsreglene: **OK, NB** og **AV, NB** og CV% **>10,0 %** i som slår inn når de over angitte grenser overskrides. Unntaket er "realtids"-meldingene **NB** og **AV** som er makrostyrt.

# **Om eventuelle endringer**

Dersom det ønskes å gjøre endringer i de tilsendte ark må man først sikre seg ved å lagre en kopi av originalen som man kan gjøre rettingene på slik at man kan gå tilbake om man kommer feil av sted. Endringer kan så gjøres på kopien etter at beskyttelsen er opphevet, men vær oppmerksom på følgende:

- **Dersom NAVNET på arket eller filen endres, vil ikke registreringsmakroen fungere.**  Prosessen vil stoppe ved innlegging av punkter i diagrammene (ved første diagram hvis arknavn er endret, ved andre diagram hvis filnavn er endret) fordi makroen må definere arket ved navn både på ark og fil for å kunne gjøre dette.
- Det betyr at man også må inn i den aktuelle registreringsmakroen (se over) og endre til det nye arknavnet (eventuelt også filnavnet) i ordresekvensen alle steder hvor de gamle navnene er benyttet (Visual Basic programspråk er rimelig enkelt og selvforklarende, men ved små feil kan alt stoppe opp!)
- Dersom man kjører en makro og får feilmelding underveis kan man gå inn i Visual Basic og se hvor det stoppet opp (første ordre som ikke kan utføres markeres med gult), og derved få en peiling på hva som må rettes. Retter man noe må man lagre etterpå (lagreknappen på menyen). Etter eventuell retting kan man trykke høyre knapp og velge "Run to cursor". Hvis makroen er akseptabel etter rettingen fortsetter den til slutt, eventuelt til neste stopp (gul markering). Man går ut av programmet ved å trykke X i øvre høyre hjørne.
- Vær oppmerksom på at **ved feilstopp i en makro og avbrutt prosedyre (ikke "run to cursor"), vil ikke ordrene etter stoppstedet i programmet bli utført.** Dersom man ikke skjønner hva som er galt og kun trykker X i øvre høyre hjørne, vil for eksempel angreknappfunksjonen ikke aktiveres og beskyttelsen ikke settes på.
- Skulle dette hende og man ønsket å fjerne sist innlagte rad kan man
	- o Markere rad 15 alene i venstre marg
	- o Trykk høyre museknapp med pilen i det merkede området
	- o Velg: Slett med venstre museknapp
	- o Raden forsvinner men det vil oppstå feil i kolonne C.
	- o Flytt markøren til felt C15
	- o Skriv tallet "1" og trykk Enter
	- o Kolonnen repareres da automatisk
	- o Trykk "Lagreknappen"
- **Tilføyelse eller fjerning av kolonner og/eller rader (rad 1-16 (-44)) vil gi alvorlige feil** i makrofunksjonene som er programmert til å handle i forhold til definerte, faste adresser (koordinater). Legger man for eksempel inn en ekstra tom rad over raden med registreringsfeltene, vil makroen feilaktig velge den tomme nye raden som da har fått det samme radnummer registreringsraden tidligere hadde, og som er den raden makroen forholder seg til. Også andre funksjoner vil bli forstyrret og skape rot. **Dette må derfor unngås!**

### **Annet**

Arket har to "hjelpekolonner" for hvert antibiotikum plassert til høyre for registreringsdelen, delvis skult av diagrammene. Tekst og tall er skrevet med hvit skrift og synes derfor ikke. Kolonnene er nødvendige for visning av definerte sonegrenser i diagrammene. Makroen er avhengig av disse kolonnene og vil bli stoppet i sin funksjon dersom disse kolonnene fjernes.

### **Generelt om Excel og makroer**

Hos enkelte brukere av Excel er bruk av makroer blokkert av sikkerhetsgrunner. Dersom dette er tilfellet kan man åpne for bruk av makro som følger (Excel 10):

Åpne Excel

Nederst i grønn kolonne til venstre står det: Alternativer. Velg dette Nederst til venstre i nytt bilde står det: Klareringssenter. Velg dette Til høyre i nytt bilde står det: Innstillinger for klareringssenter. Velg dette Til venstre kolonne i nytt bilde finnes alternativet: Makroinnstillinger. Velg dette Vel nederste alternativ i nytt bilde: Aktiver alle makroer

(Som det kan sees anbefales ikke dette, men det er likevel nødvendig her!) Trykk OK nede til høyre

### **HJELP**

Pål A. Jenum er behjelpelig med feilretting og eventuelle justeringer. Ta i så fall egen sikkerhetskopi og send en kopi til [pajenum@online.no](mailto:pajenum@online.no) med beskrivelse av problemet.